We've sometimes been asked how to draw 2 1/16 API 15000# rating using AcornPipe. This example covers using XXS OD pipe and 2500# RF flanges needs to connect to a wellhead that has an API 6A 10000# flange. using XXS OD pipe and 2500# RF flanges needs to connect to a wellhead that has an<br>API 6A 10000# flange.<br>First you need to tell AcornPipe that these flanges exist, because they are not included e sometimes been asked how to draw 2 1/16 API 6A flange<br>0# rating using AcornPipe. This example covers a situation<br>y XXS OD pipe and 2500# RF flanges needs to connect to a<br>3A 10000# flange.<br>you need to tell AcornPipe that in 10000# covers a situation where an installation<br>0# rating using AcornPipe. This example covers a situation where an installatic<br>in XXS OD pipe and 2500# RF flanges needs to connect to a wellhead that has<br>in 10000# flang

 $\mathbf{1}$ 

in the Master Files that ship with the program. Here's how to add them:

Select Edit/Master Files, then choose Weld Neck Flanges. Click on Show Rows. Row S is blank and we are going use it for these flanges. First you need to tell AcornPipe that these flanges exist, because<br>in the Master Files that ship with the program. Here's how to add t<br>Select Edit/Master Files, then choose Weld Neck Flanges. Click o<br>*Rows*. Row S is blank

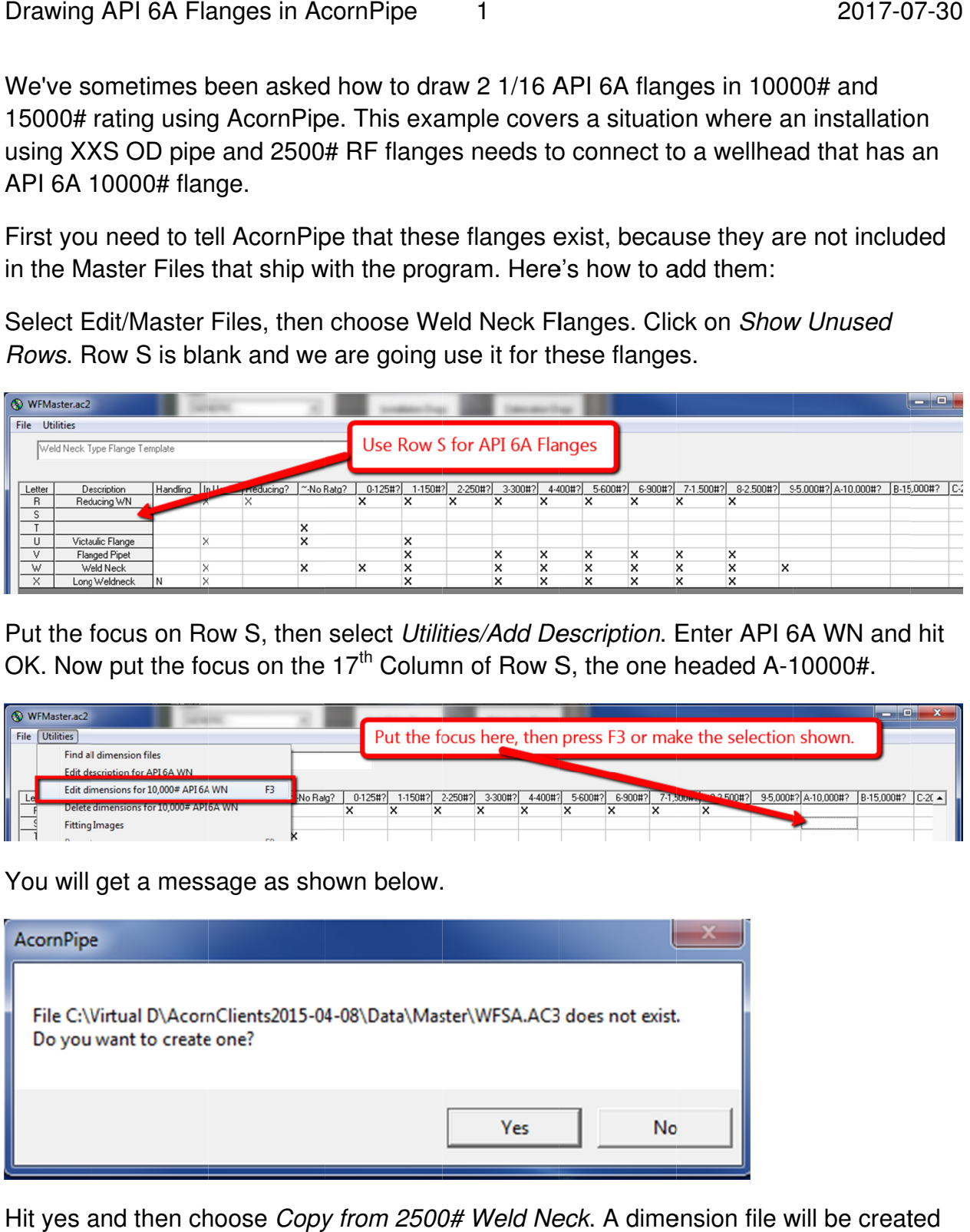

Put the focus on Row S, then select *Utilities/Add Description*. Enter API 6A WN and hit OK. Now put the focus on the  $17<sup>th</sup>$  Column of Row S, the one headed A-10000#.

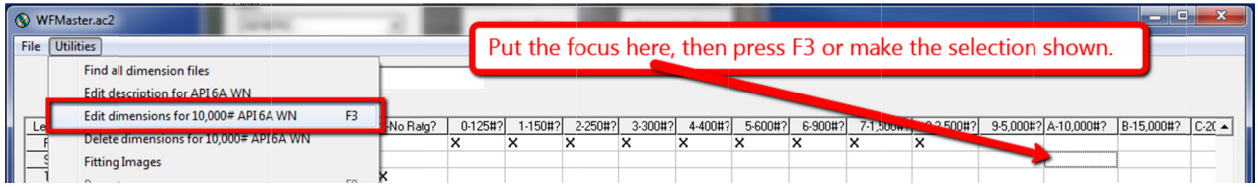

You will get a message as shown below.

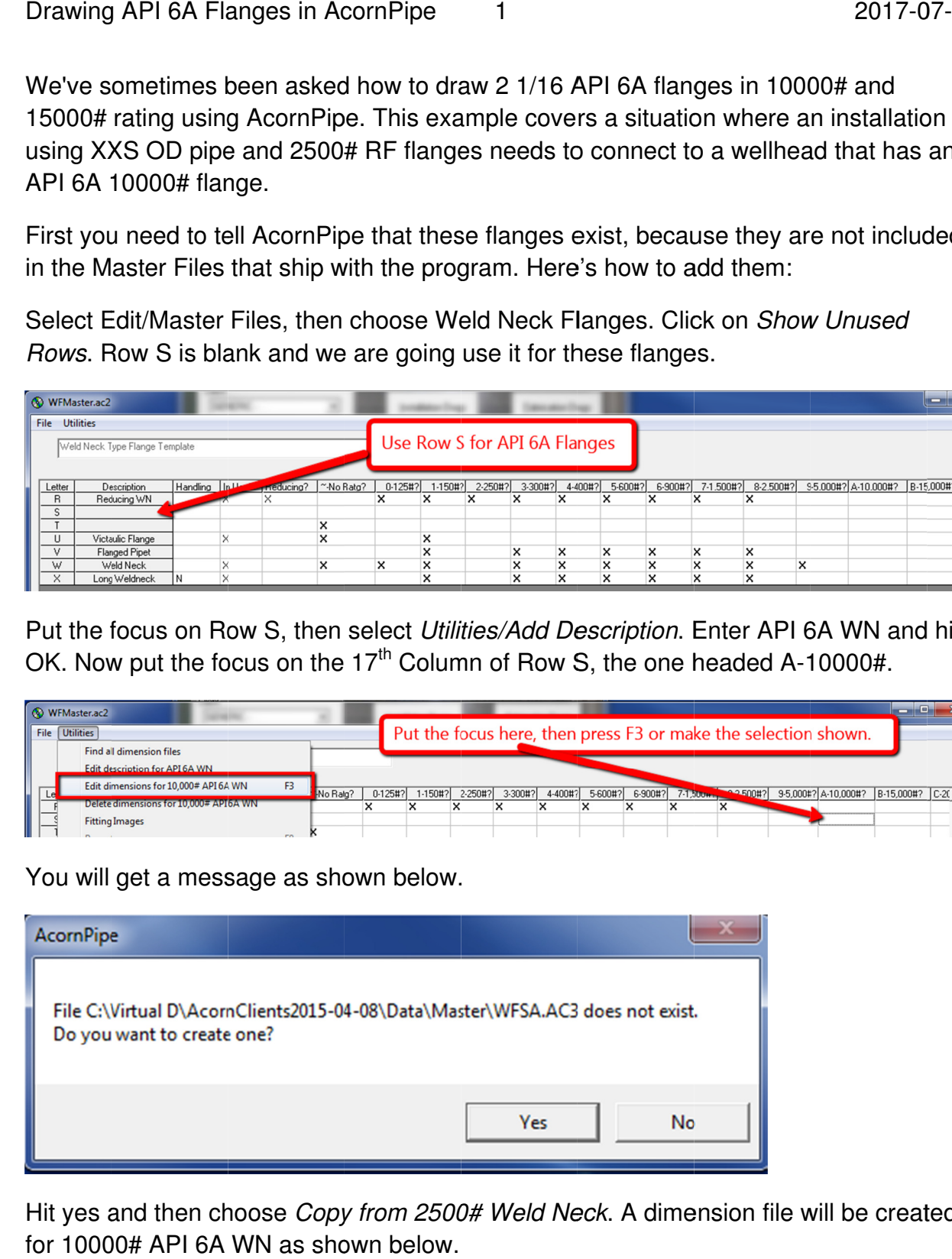

Hit yes and then choose *Copy from 2500# Weld Neck*. A dimension file will be created for 10000# A 10000# API 6A WN as shown below.

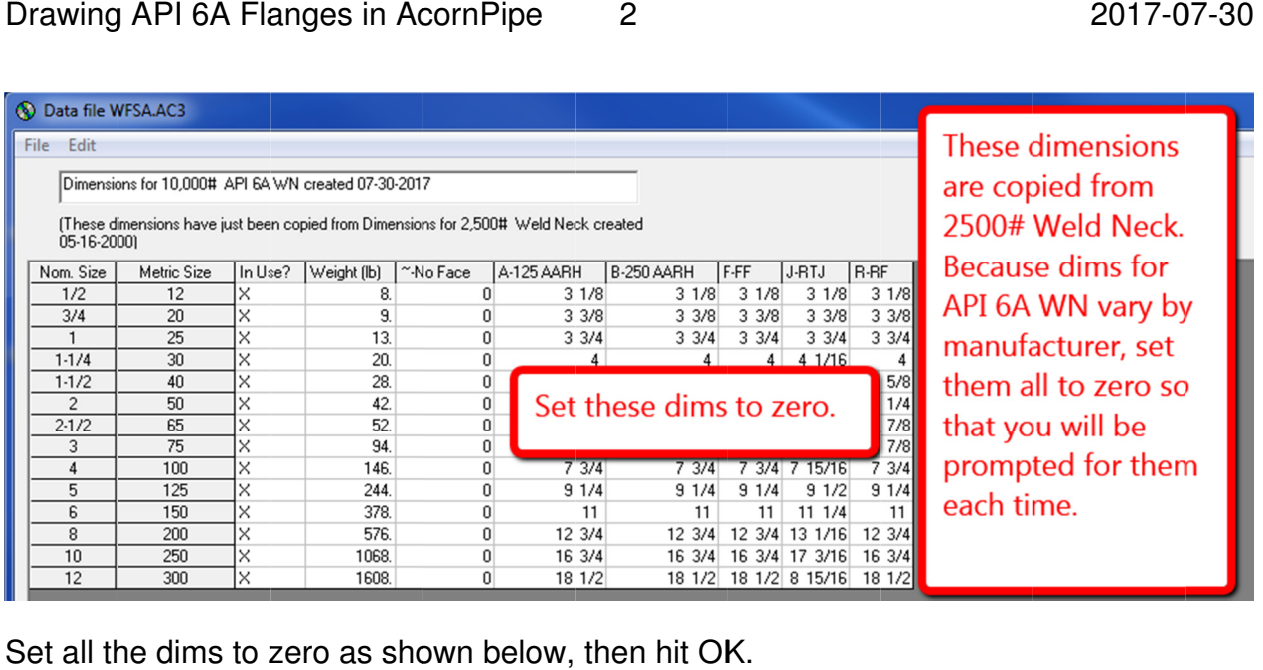

Set all the dims to zero as shown below, then hit OK.

## Data file WFSA.AC3

## File Edit

Dimensions for 10,000# API 6A WN created 07-30-2017

(These dimensions have just been copied from Dimensions for 2,500# Weld Neck created<br>05-16-2000)

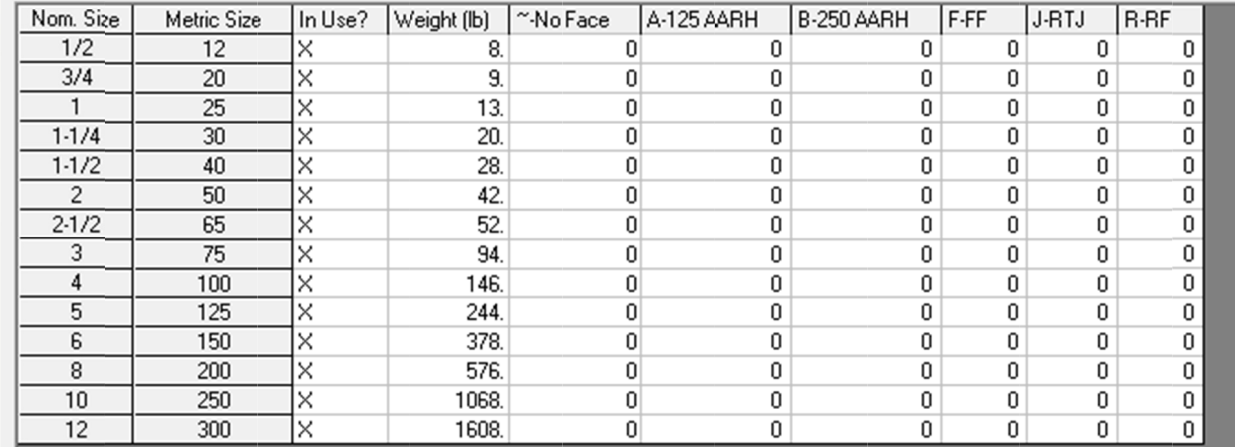

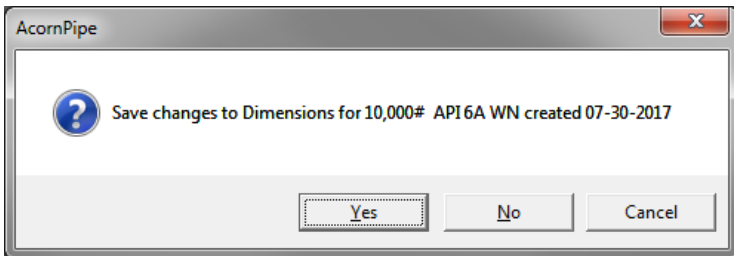

Choose Yes to save the changes.

With the focus on the 10000# Column of Row S, choose *Utilities/Fitting Images*. Enter 27 for the image number in the RTJ column of Row S as shown below, then Save.

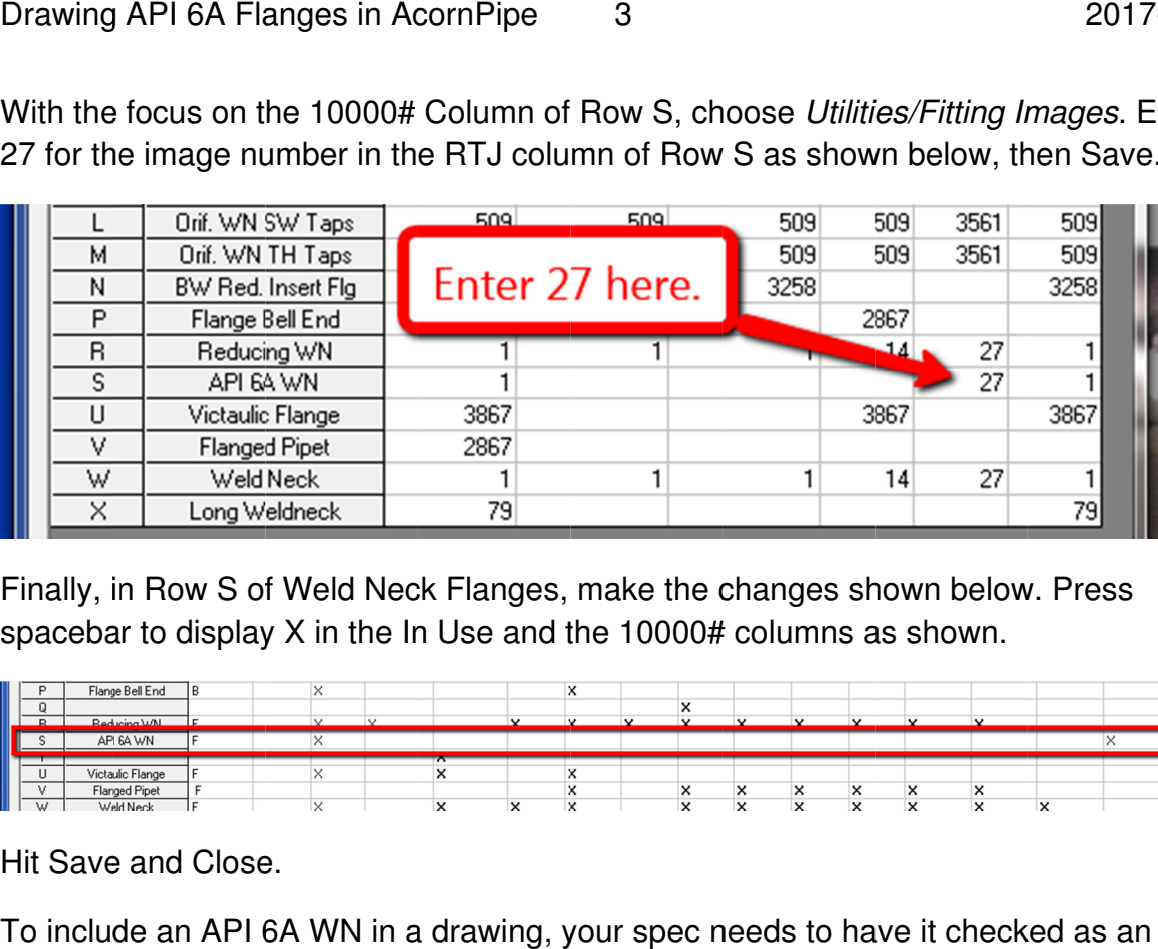

Finally, in Row S of Weld Neck Flanges, make the changes shown below. Press<br>spacebar to display X in the In Use and the 10000# columns as shown. spacebar to display X in the In Use and the  $10000#$  columns as shown

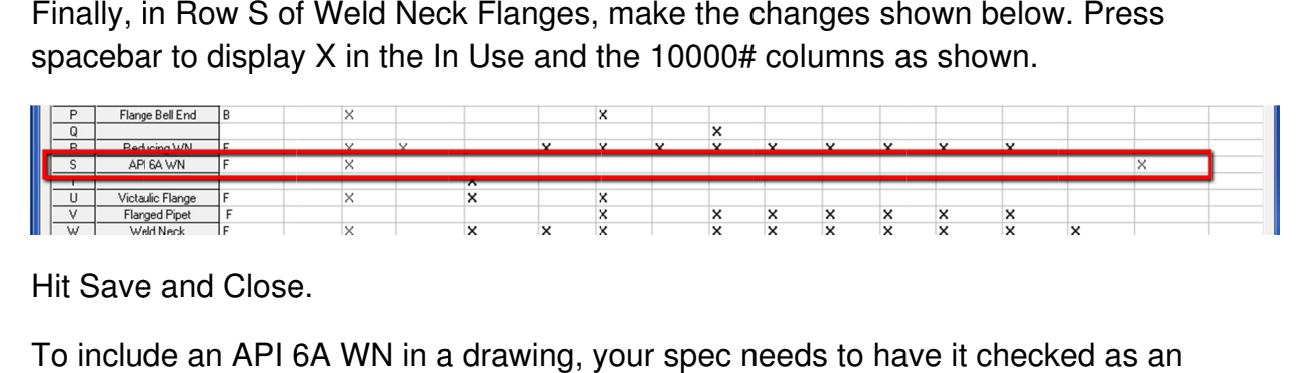

Hit Save and Close.

To include an API 6A WN in a drawing, your spec needs to have it checked as an option, see below.

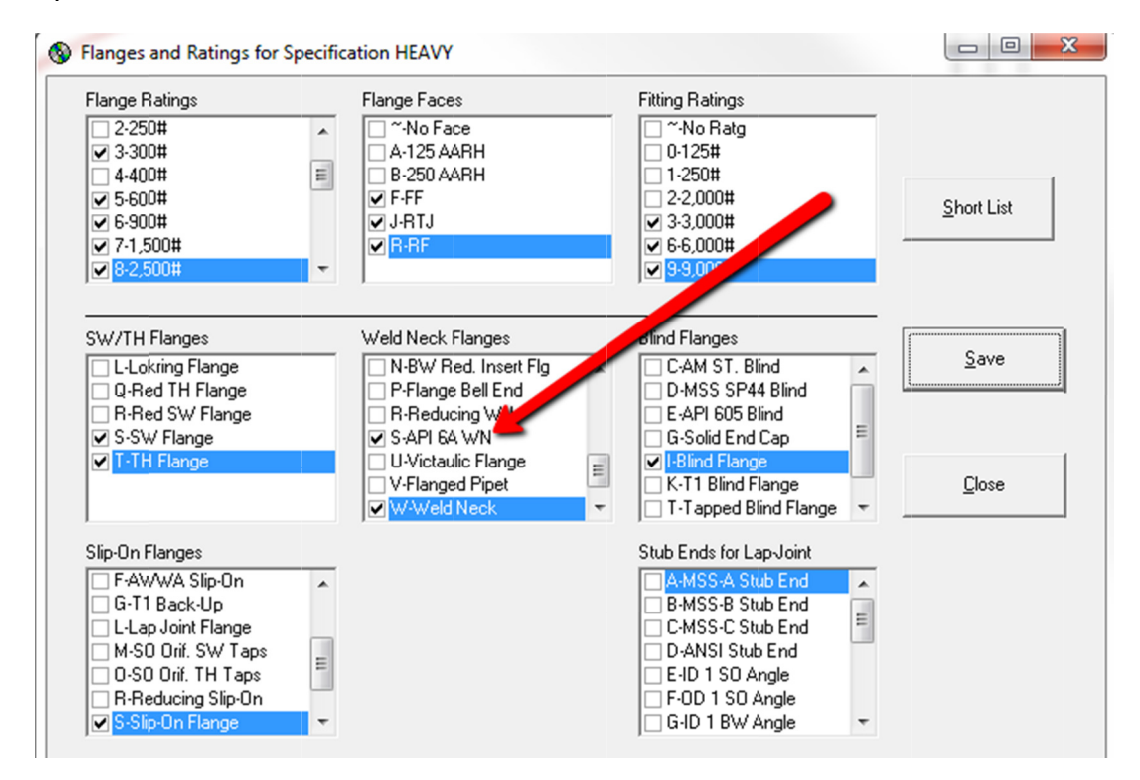

Draw the rest of the spool normally. Then when you get to the point where you need to draw the API 6A WN, select *Edit/Offspec* and select both Flange Rating and Flange Face as shown below, then hit Done.

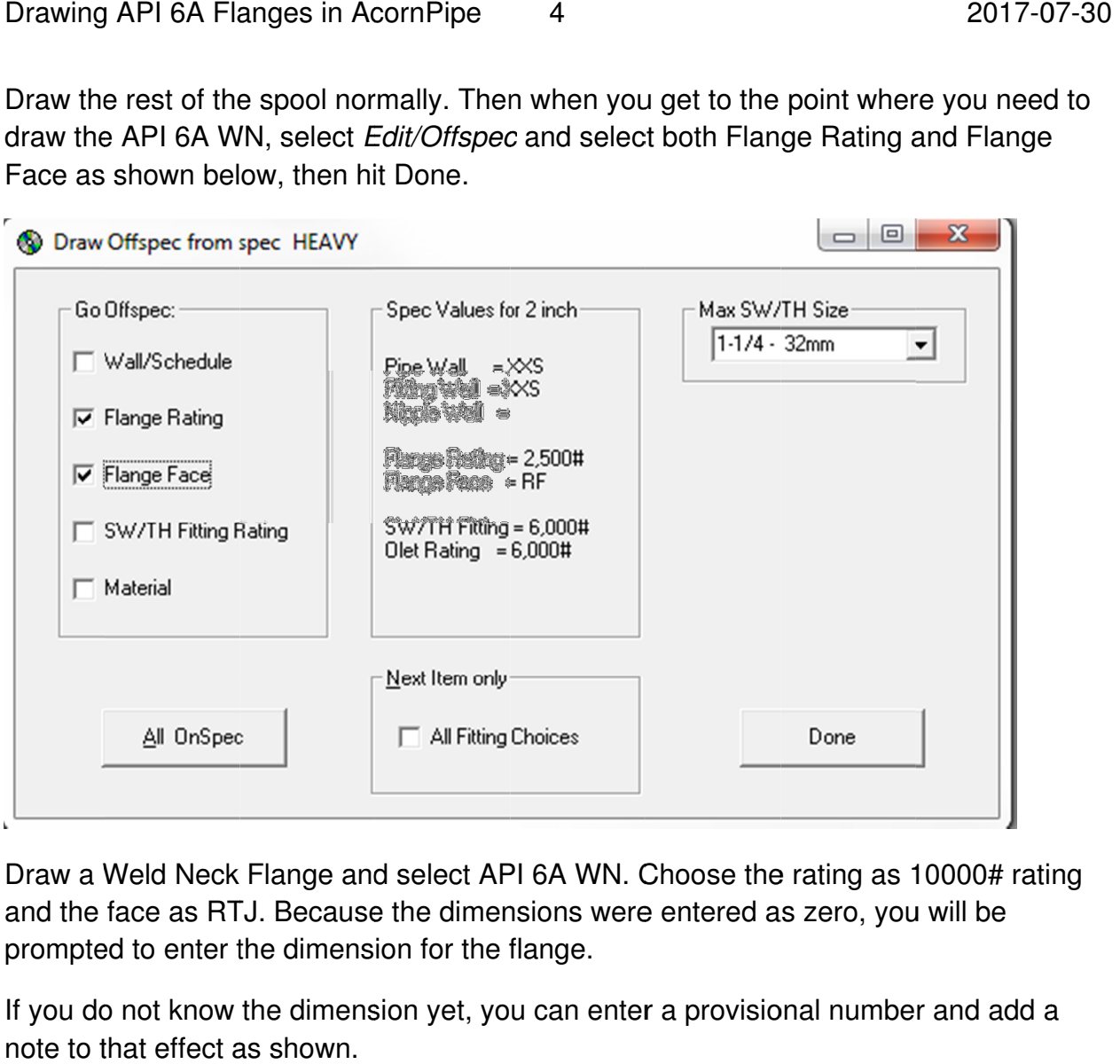

Draw a Weld Neck Flange and select API 6A WN. Choose the rating as 10000# rating<br>and the face as RTJ. Because the dimensions were entered as zero, you will be<br>prompted to enter the dimension for the flange. and the face as RTJ. Because the dimensions were entered as zero, you will be prompted to enter the dimension for the flange.

If you do not know the dimension yet, you can enter a provisional number and add a note to that effect as shown.

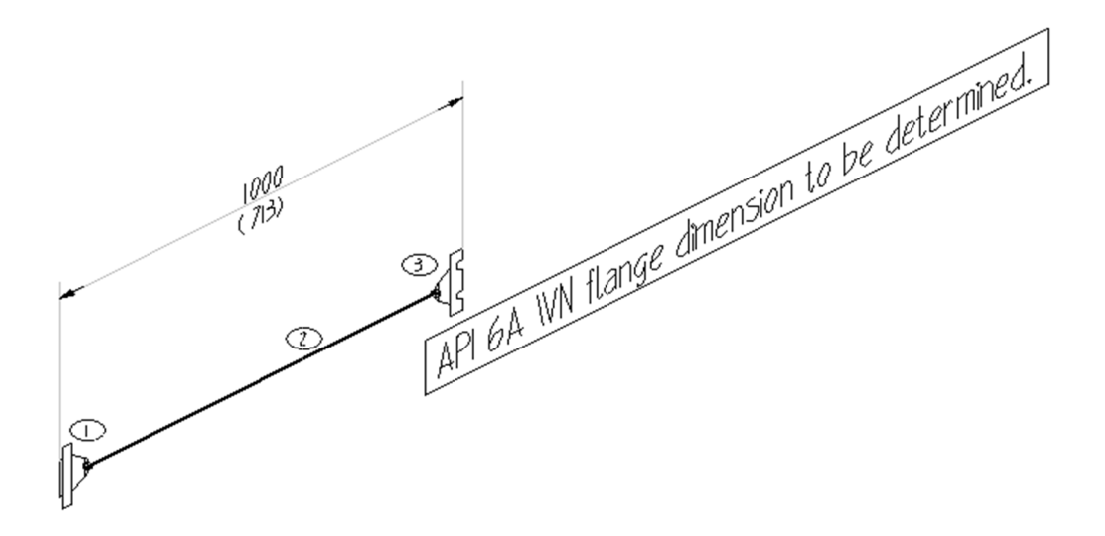

Later, when the dimension is known, you can bring up the drawing, press Ctrl-F, click on the middle of the flange, and enter the correct dimension. the correct dimension.

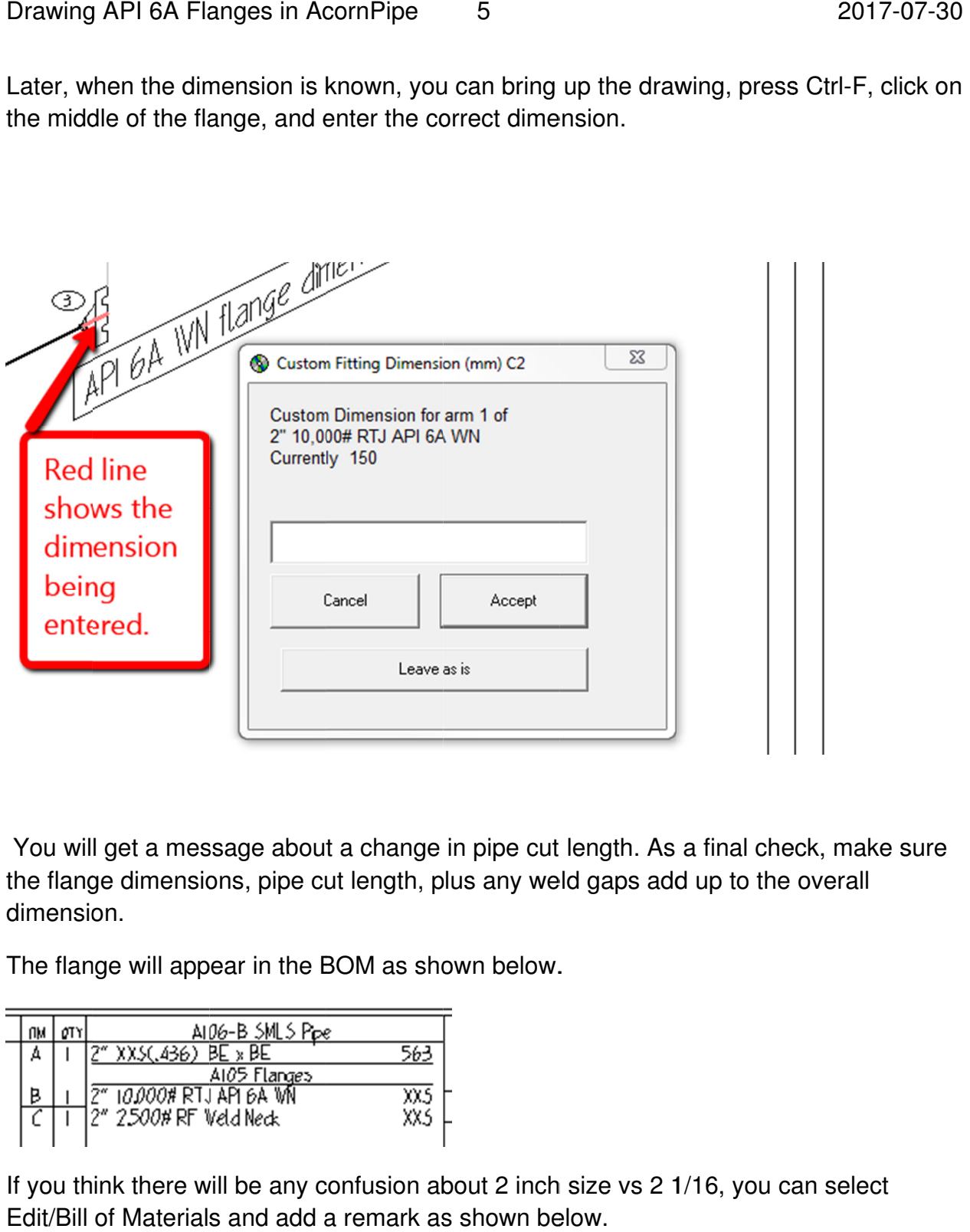

You will get a message about a change in pipe cut length. As a final check, make sure the flange dimensions, pipe cut length, plus any weld gaps add up to the overall dimension. Solid Units are measured about a change in pipe cut length. As a final check, make sure<br>
e flange dimensions, pipe cut length, plus any weld gaps add up to the overall<br>
mension.<br>
The Materials and the BOM as shown below.<br>

The flange will appear in the BOM as shown below.

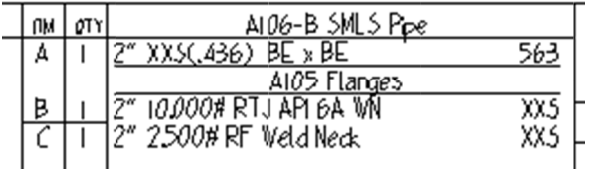

If you think there will be any confusion about 2 inch size vs 2 1/16, you can select Edit/Bill of Materials and add a remark as shown below.

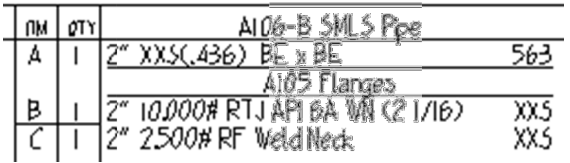